# 智 能 门 禁 管 理 系 统

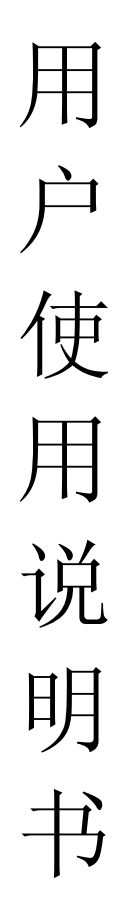

## 使用产品之前请务必阅读本手册!

### 目录

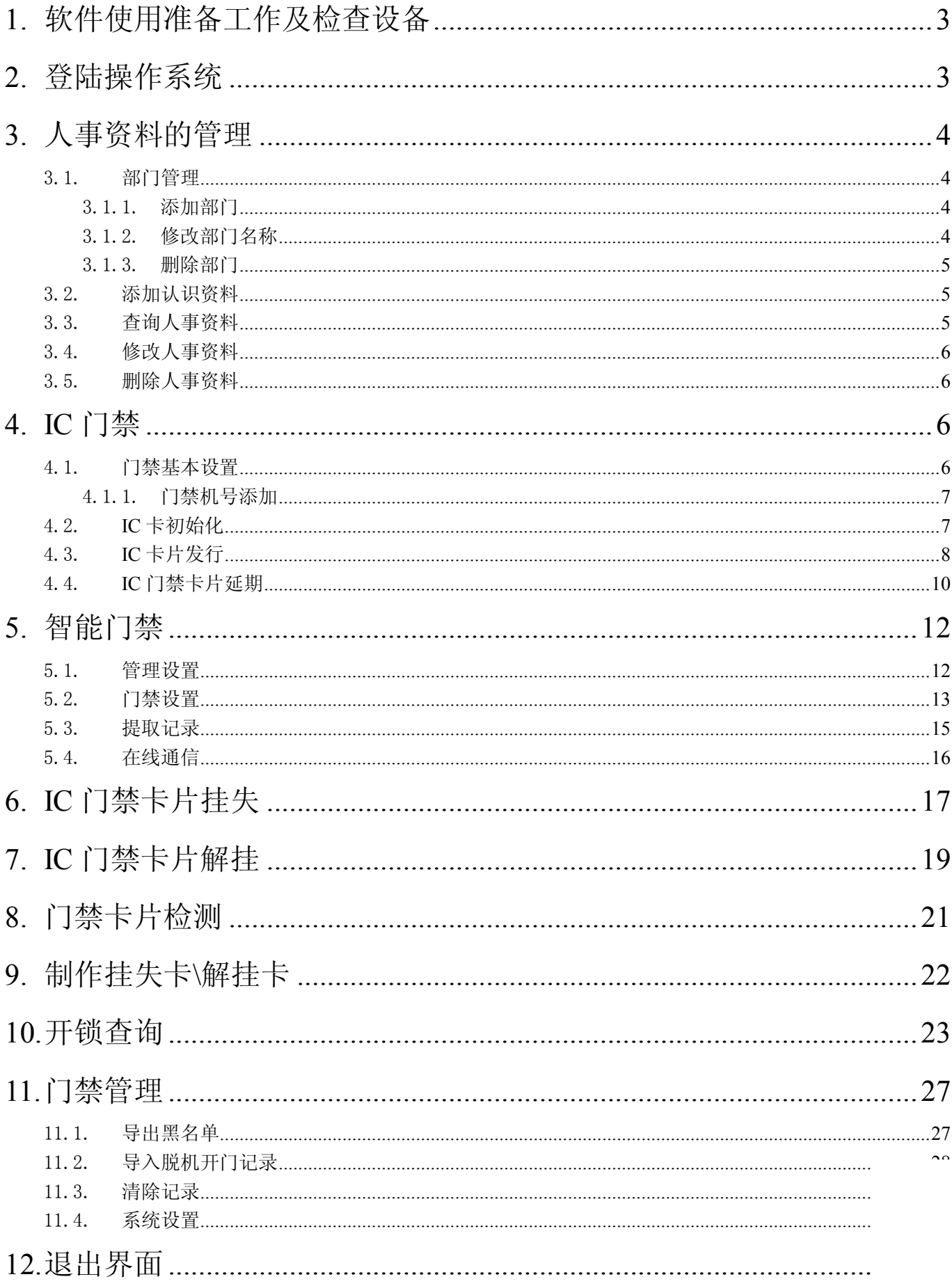

### **1.** 软件使用准备工作及检查设备

1.1. 门禁设备通电情况的检查,没有通电的设备需要通上电源。

- 1.2.电脑是否开机检查。
- 1.3.接头线路是否掉落检查
- 1.4.网络交换机及网线接口检查。
- 1.5.检查电脑本地连接显示是否正常。
- 1.6. SQL 2000 是否开启正常。

### **2.** 登陆操作系统

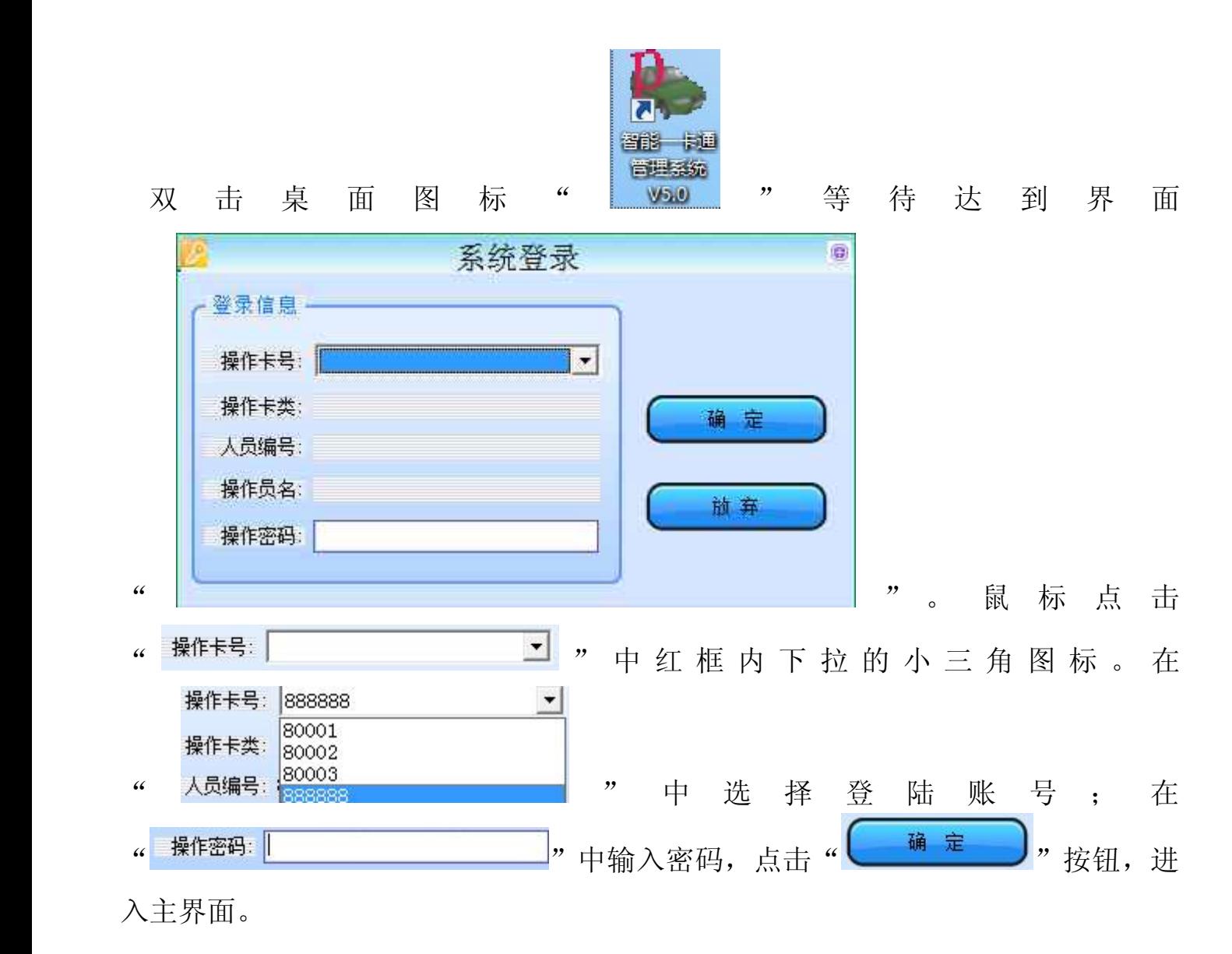

备注:超级管理员账号为 888888,刚新装的系统也只有此账号。

备注: 创建数据库之后 888888 的密码为空, 在没有设置密码的账号也

输入密码直接点击后面的"确定"按钮。

### **3.** 人事资料的管理

#### 3.1. 部门管理

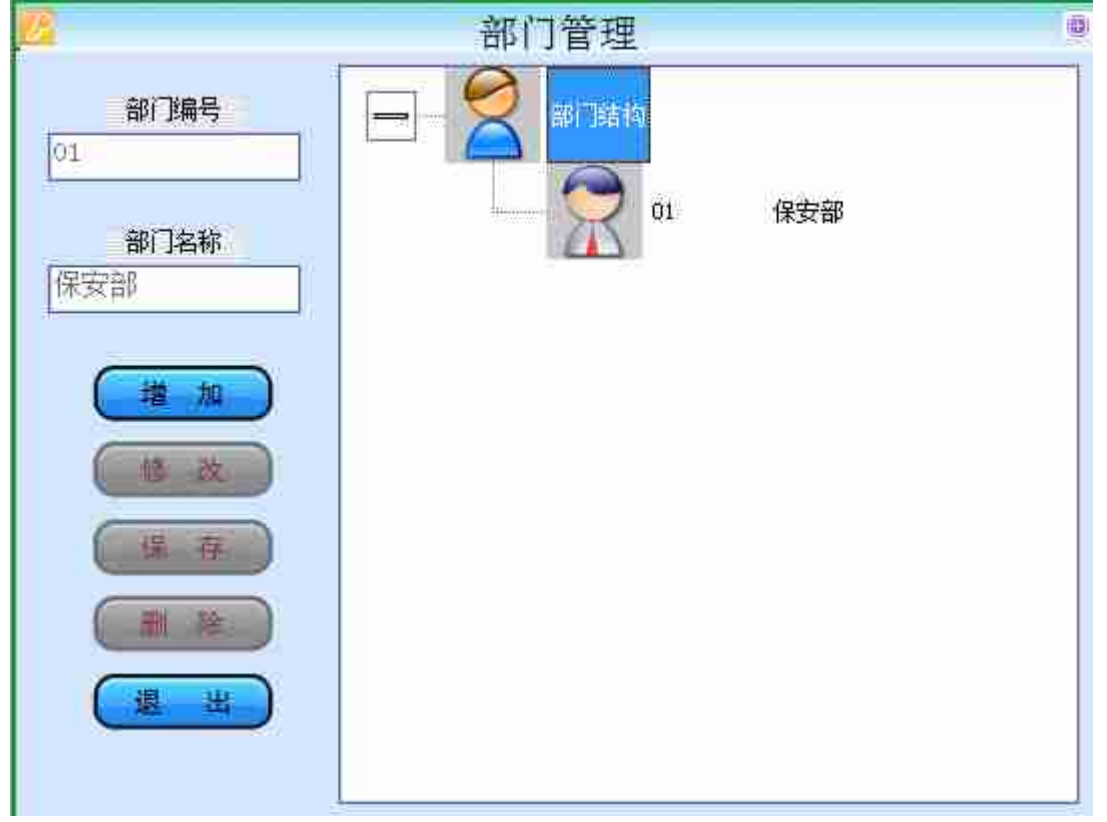

3.1.1. 添加部门

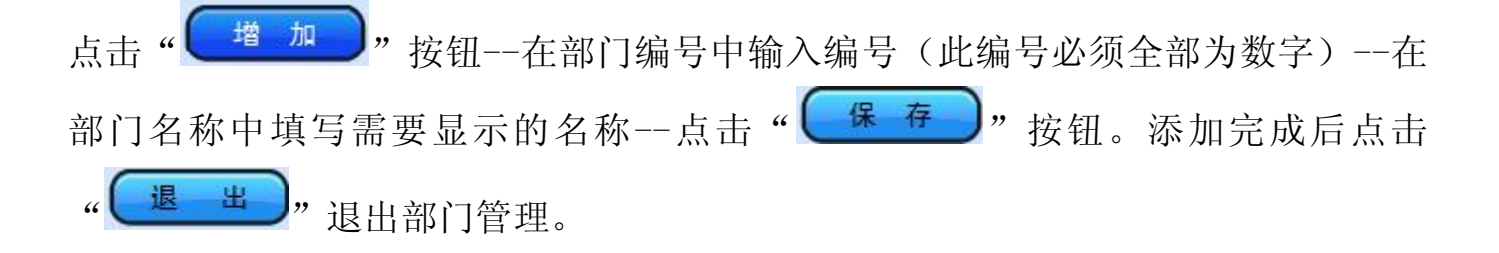

#### 3.1.2. 修改部门名称

鼠标光标移动至部门结构列表中,左击需要修改名称的部门。此时在部门编号及部 门名称中会出现部门信息。点击" ( <sup>修 改 )</sup>" 按钮--在部门名称中改入需 的名称--点击" ( 保 存 ),

#### 3.1.3. 删除部门

鼠标光标移动至部门结构表中,左击需要修改名称的部门。此时在部门编号及部门 名称中会显示刚刚选择的部门信息。确认信息后点击 **( 删除 )** 按钮。--弹出确认  $\frac{2\sqrt{3}}{2}$ 删除确认 您确认要删除部门【保安部门】? 是(Y) 否(N) 提示框 --确认信息后点击 按钮。(如果选择错误点 击 <sup>否(N)</sup> 按钮,重新选择。)删除完成后点击 按钮退出人事管理。

#### **\_<sub>3.2.</sub> 添加认识资料**

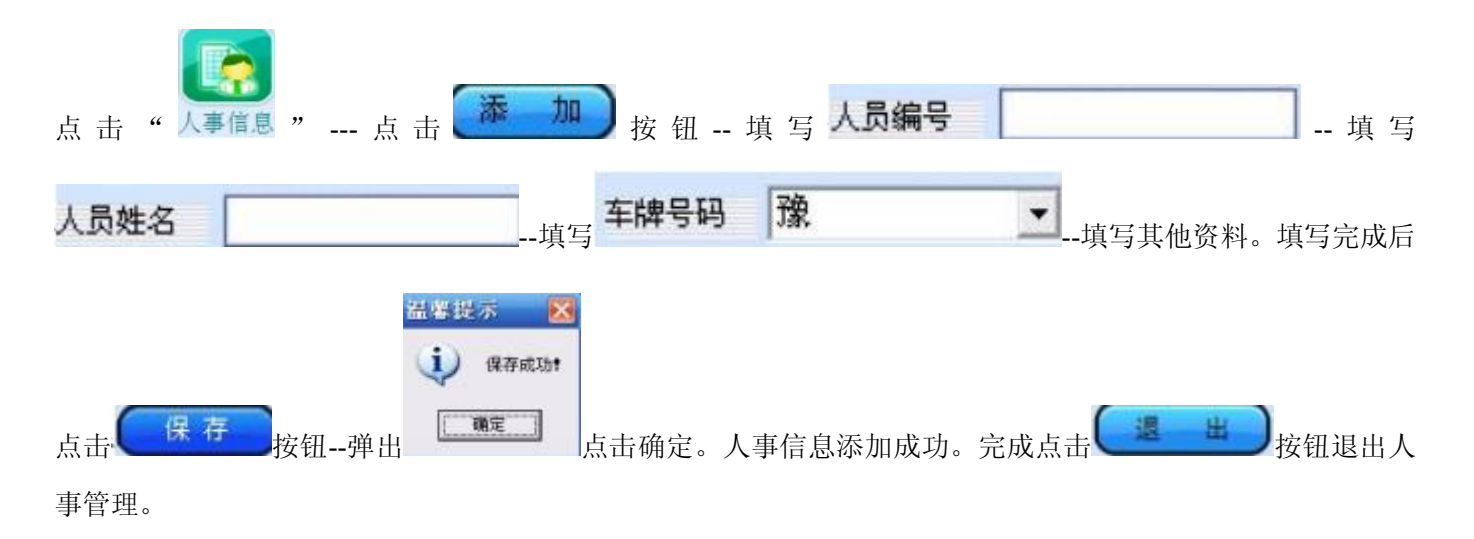

#### 3.3. 查询人事资料

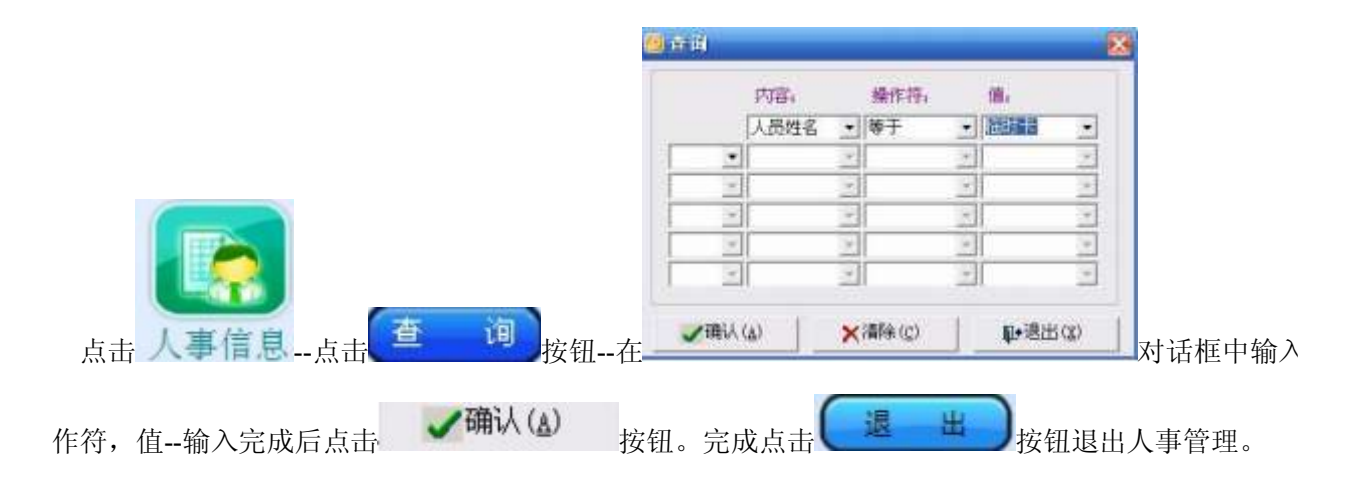

#### 3.4. 修改人事资料

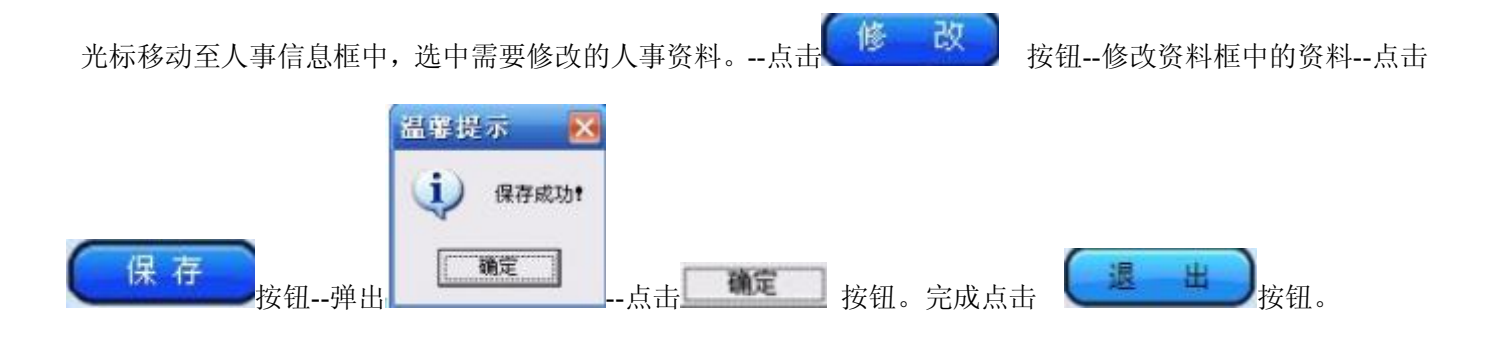

#### 3.5. 删除人事资料

光 标 移 动 至 人 事 信 息 框 中 , 选 中 需 要 修 改 的 人 事 资 料 。 点 击 <mark>删 除 )</mark>按 钮 -- 弹 出 对 话 框 程度提示 (?) 您确认要删除编号为E01009 1的人员资料吗? -确认信息---点击 $\begin{bmatrix} 1 & \frac{\sqrt{3}}{2} & \frac{\sqrt{3}}{2} & \frac{\sqrt{3}}{2} \\ \frac{\sqrt{3}}{2} & \frac{\sqrt{3}}{2} & \frac{\sqrt{3}}{2} & \frac{\sqrt{3}}{2} \\ \frac{\sqrt{3}}{2} & \frac{\sqrt{3}}{2} & \frac{\sqrt{3}}{2} & \frac{\sqrt{3}}{2} \\ \frac{\sqrt{3}}{2} & \frac{\sqrt{3}}{2} & \frac{\sqrt{3}}{2} & \frac{\sqrt{3}}{2} \\ \frac{\sqrt{3}}{2} & \frac{\sqrt{3}}{2} & \frac{\sqrt{3}}{2} & \frac$ 【 果① 】 香咖 管理。

### **4. IC** 门禁

#### 4.1. 门禁基本设置

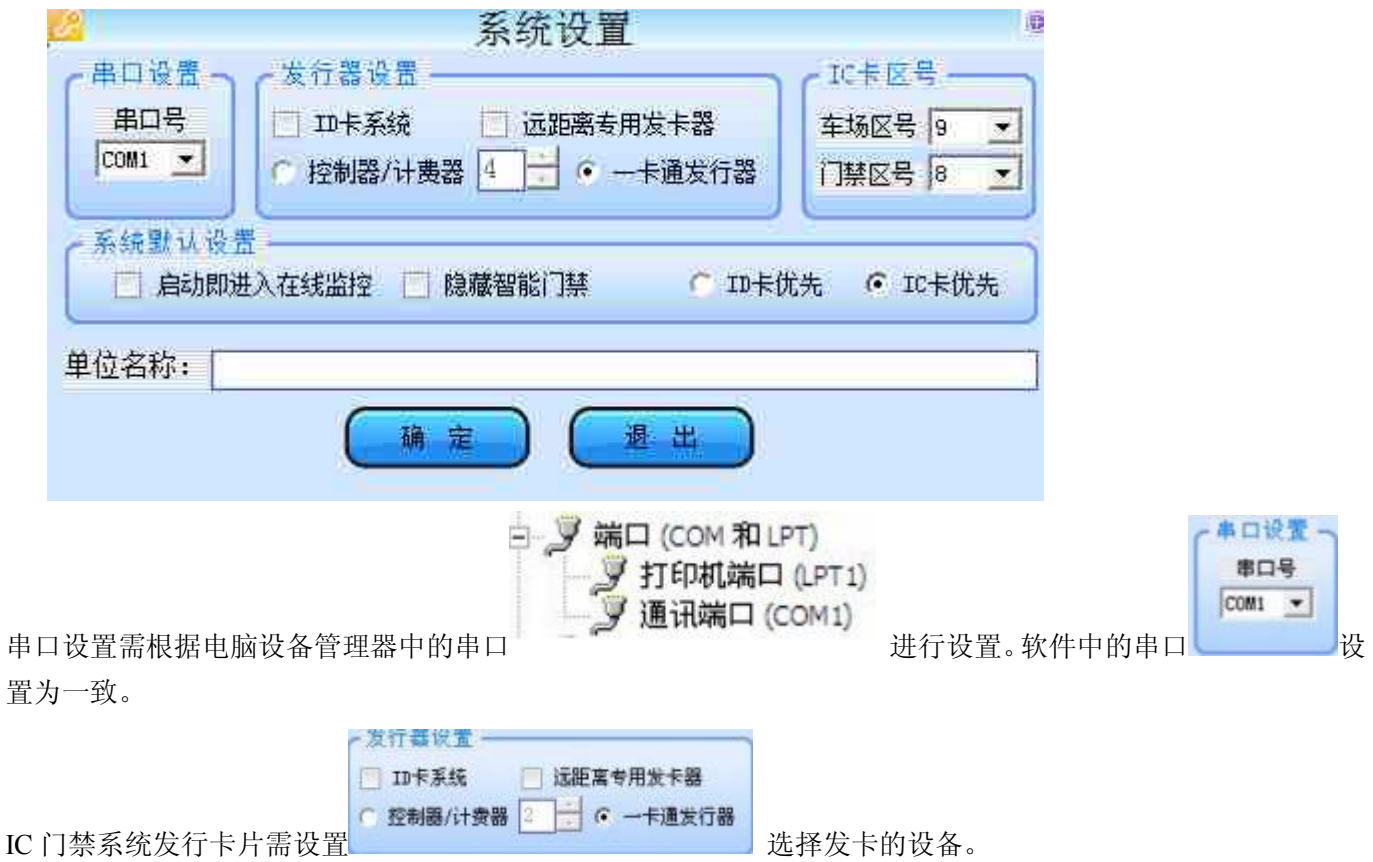

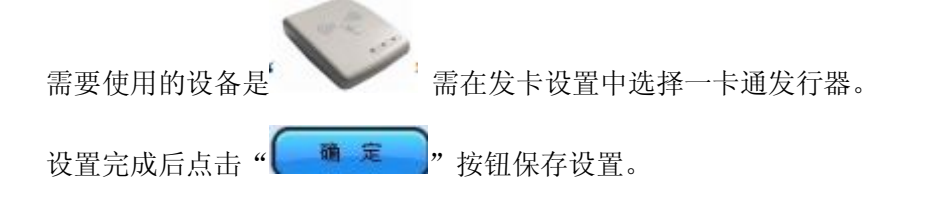

#### 4.1.1. 门禁机号添加

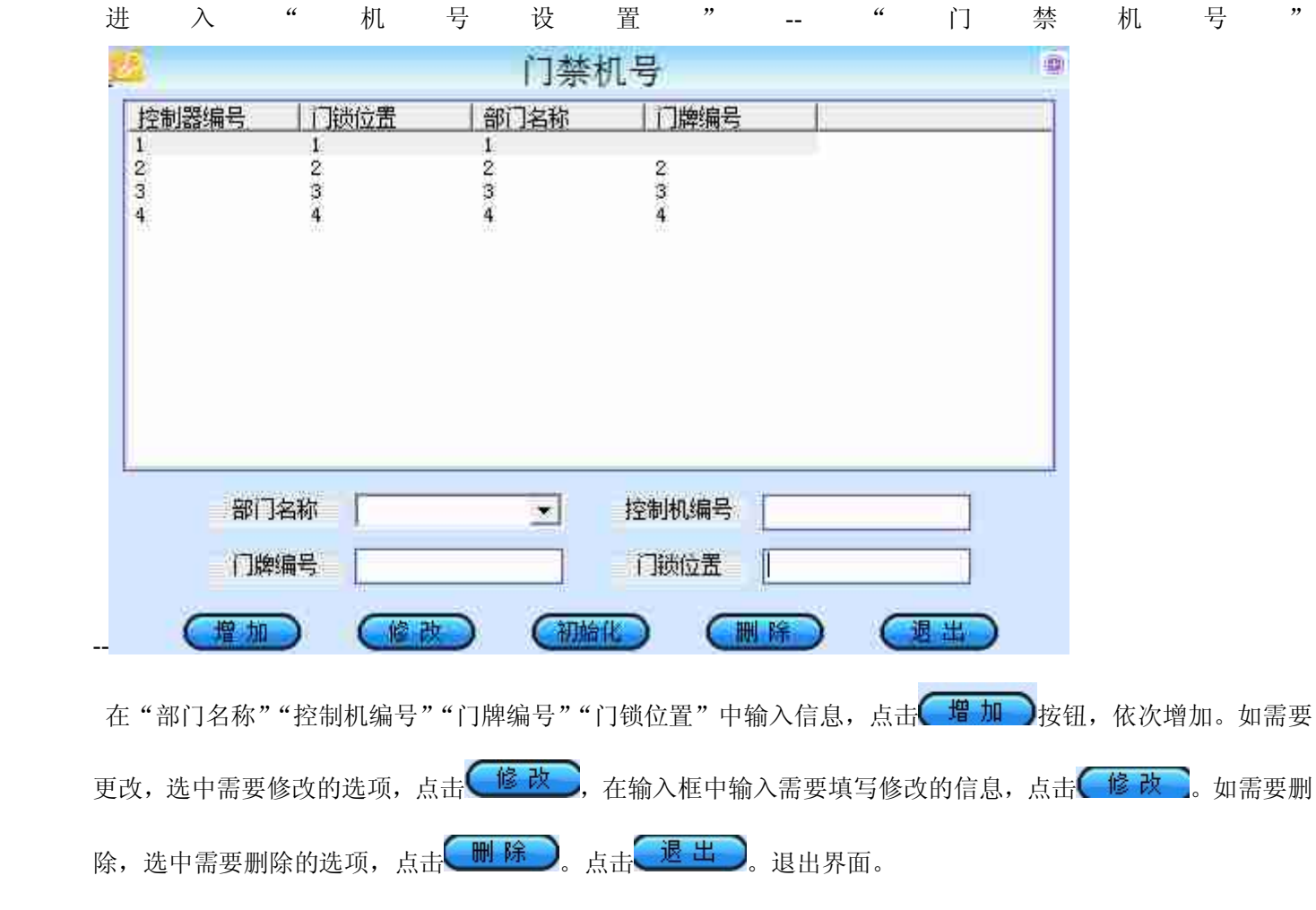

#### 4.2. **IC** 卡初始化

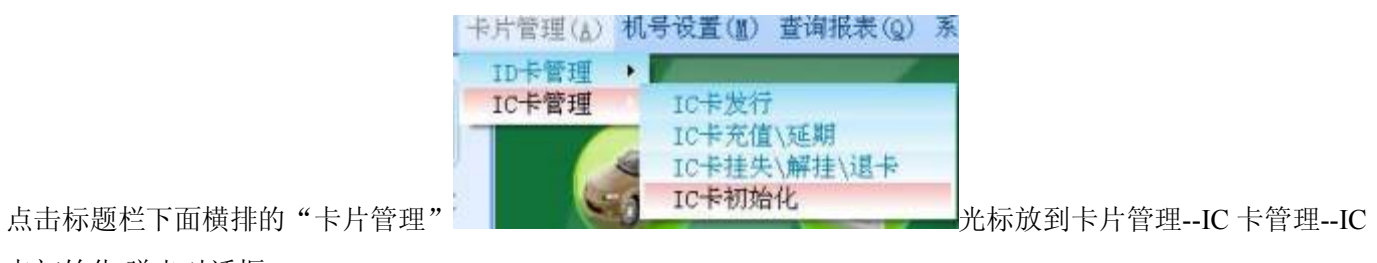

卡初始化.弹出对话框。

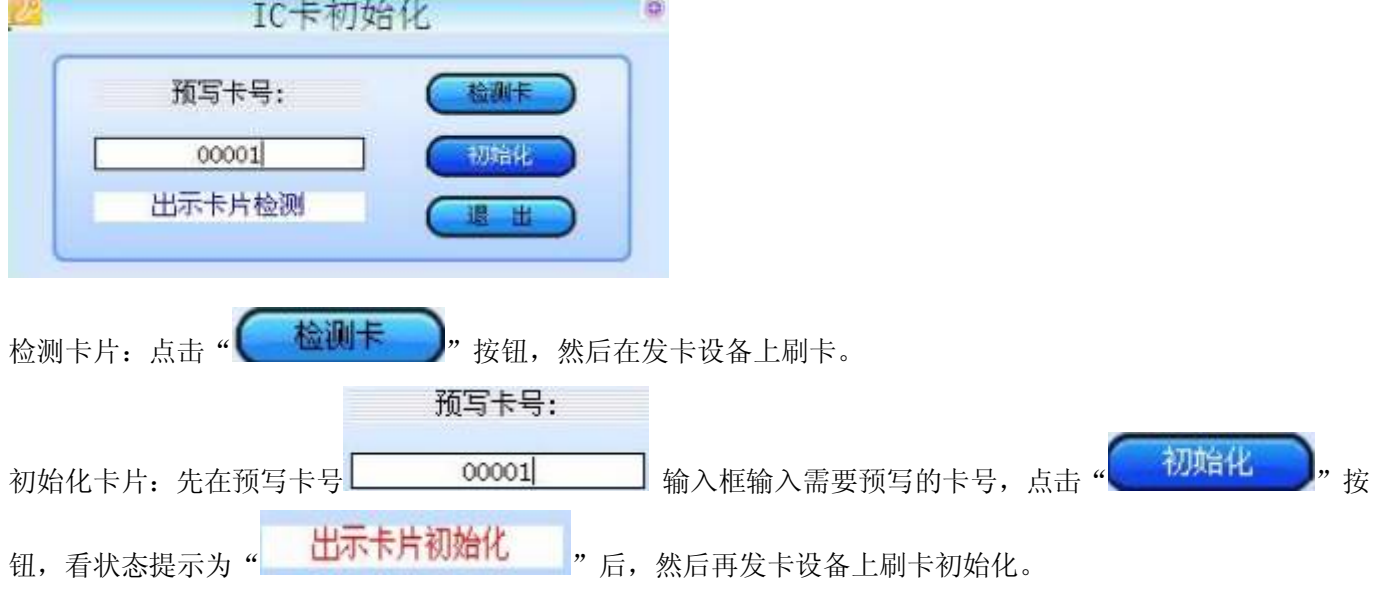

#### 4.3. **IC** 卡片发行

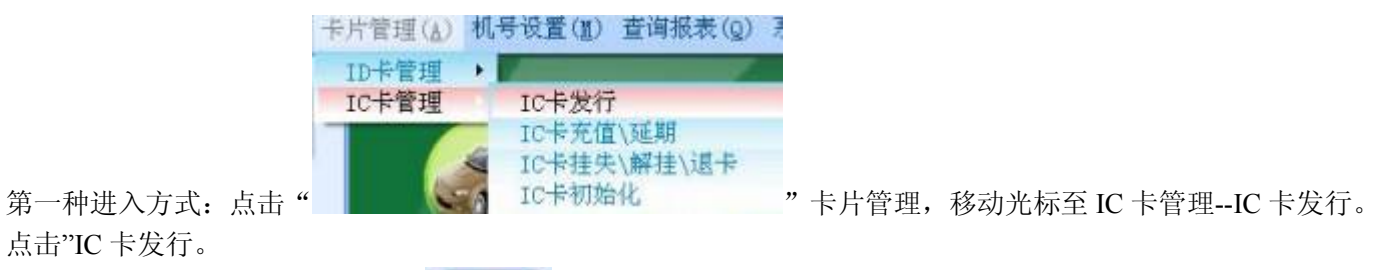

点击"IC 卡发行。

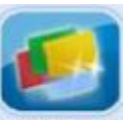

第二种进入方式:点击软件左边"发行卡片"图标。进入发行卡片界面。

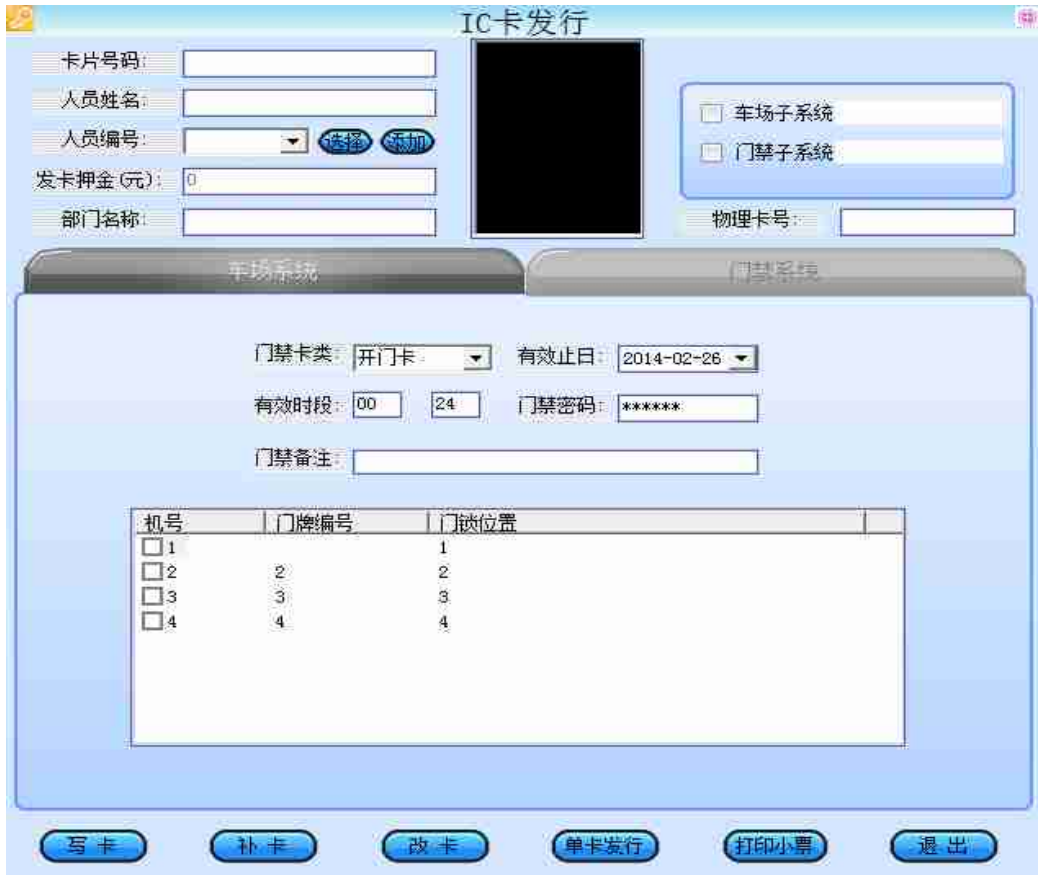

正确的 IC 发卡流程为: 先刷卡--后修改资料 (1, 查找人事。2。勾选有效子系统。3, 勾选有效机号。4, 修改 卡片有效期。5, 最后填写其他有效资料。)--再点击写卡按钮--再刷卡。

IC卡发行 千片号码 卡片检测 人员教师 车场子系统 老生健康 人名德号 **Bitte - GD GB** 大本体用 门口第子系统 **光卡押全(元)** 操作方法:在设置为发行器上刷卡--软件上有" "如果需要 添加人事资料需点击人员编号后面的" <sup>"</sup> <sup>(</sup> <sup>'</sup> 按钮, 在人事对话框中输入需要填写的资料, 填写完成资料后点 击确定按钮。(如已经填写好人事资料。只需要点击人员编号后面的"【第)"按钮。在 自香的  $\mathbf{z}$ 内容 操作符。 值 人员编号 ■ 等于  $\bullet$  00000001  $\star$  $\bullet$ ₫ E E  $\Xi$  $\Box$ k. ョ  $\mathbb{Z}$ ×. Ξ 회 회 킈  $\mathbb{R}$ × √确认(A) 配退出(X) X清除(C) 对话框中选择内容,填写操作符,填写值。例如: 查询人员编号 "为 01009, 就在内容中选择"人员编号",操作符中选择"等于",在值里面输入"01009",点击"确定"就可以 卡未使用 □ 车场子系统 卡未使用 ■门禁子系统 获得原来填写的人事信息。---勾选有效子系统" "--选择需要发行的 门禁卡类: 开门卡  $\overline{\mathbf{v}}$ 卡 片 的 类 型 -- 勾 选 有 效 机 号 机号 门锁位置 门牌编号  $\Box$ 1  $\mathbf{1}$  $\square$  $\overline{2}$  $\overline{2}$  $\square$ 3 3 3  $\square$  $\overline{4}$  $\overline{4}$ 有效止日: 2014-02-26 ▼ "---填写卡片有效期" "有效时段" 有效时段: <sup>00</sup> | 24 | "检查信息是否正确--点击 | 写 卡 | , 按钮, ---再刷一次刚刷过的卡片---提示 写卡成功! 确定 提示" "则发卡成功。 批 量 发 卡 操 作 步 骤 : 点 击 按 钮 -- 点 击 按 钮 -- 选 择 人 员 编 号 -- 勾 选 有 效 子 系 统 卡未使用 □ 车场子系统 卡未使用 ■ 门禁子系统 门禁卡类: 开门卡  $\vert \cdot \vert$ 

" -- 选 择 需 要 发 行 的 , windows , in the original of the paint of the set of the set of the set of the set of the

"

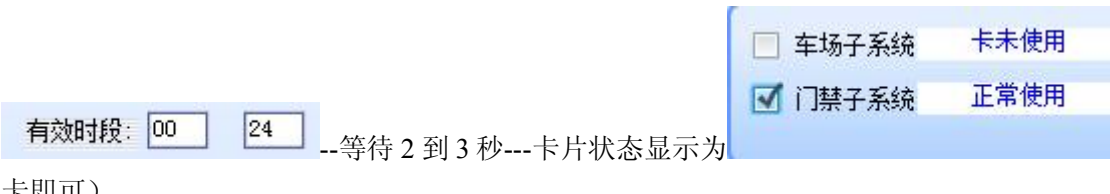

时发卡成功--继续刷

卡即可)

#### 4.4. **IC** 门禁卡片延期

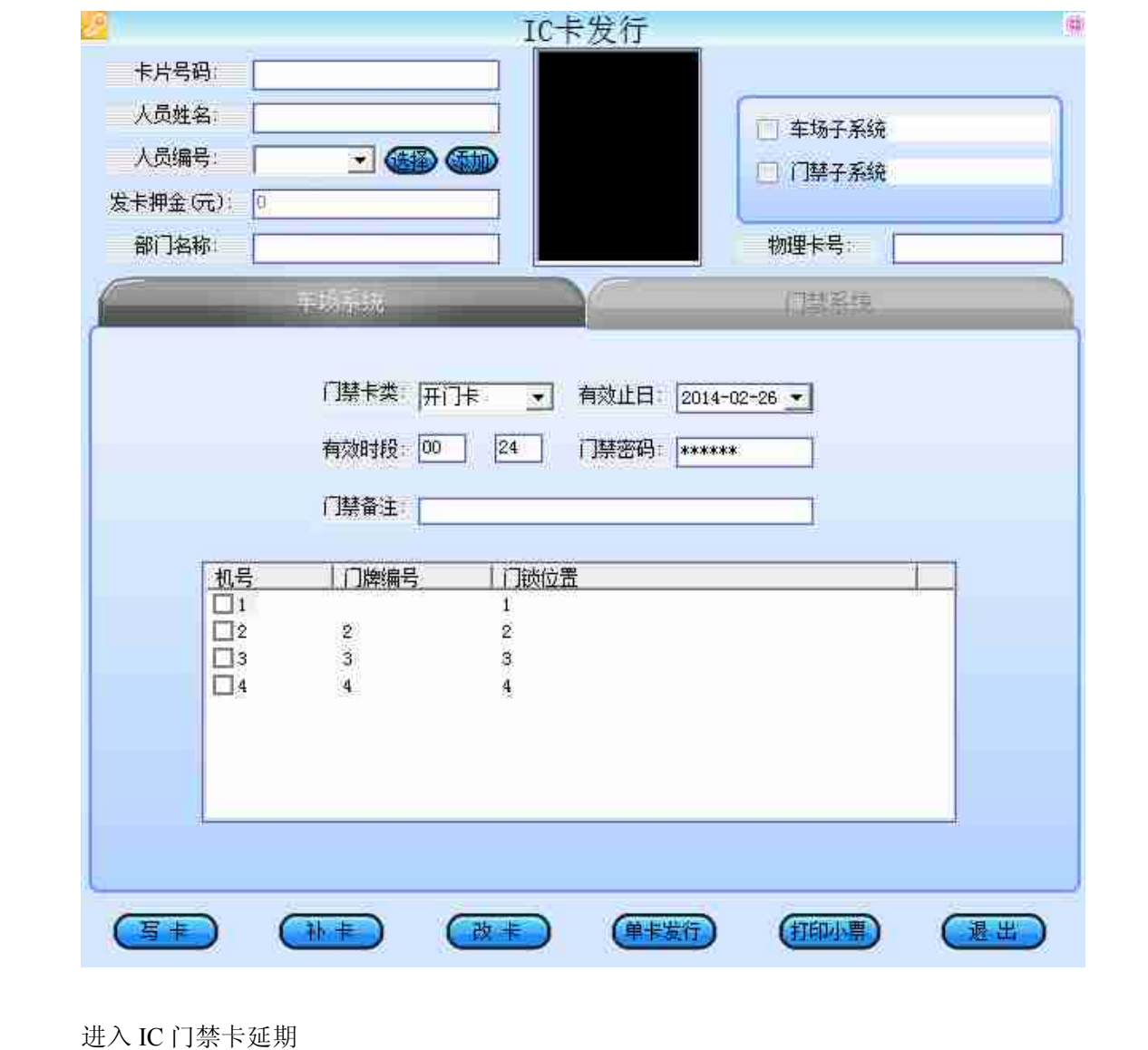

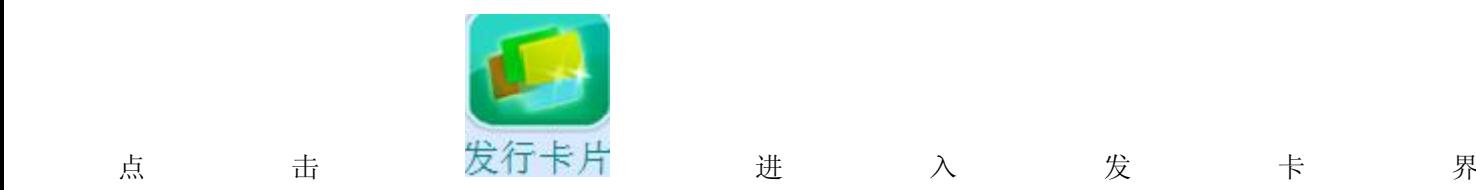

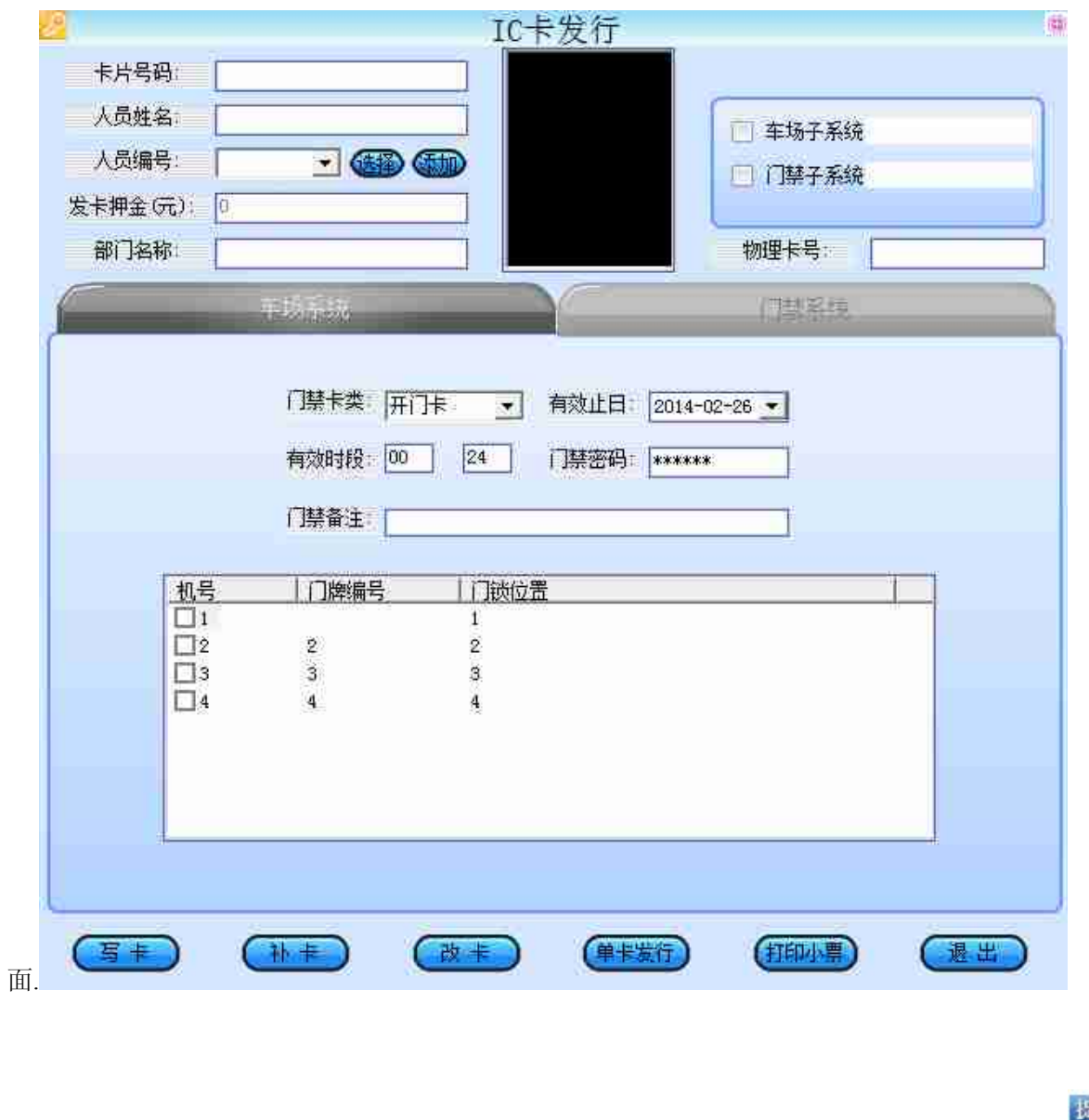

刷卡--待读出卡号后,改写<sup>有效止日:</sup> 2014-02-26 - , 点击 (改卡), 再刷一次刚才的卡, 出现 | | <u>「 醜</u> 此卡时间延期完成。

示

i) 写卡成功!

### **5.** 智能门禁

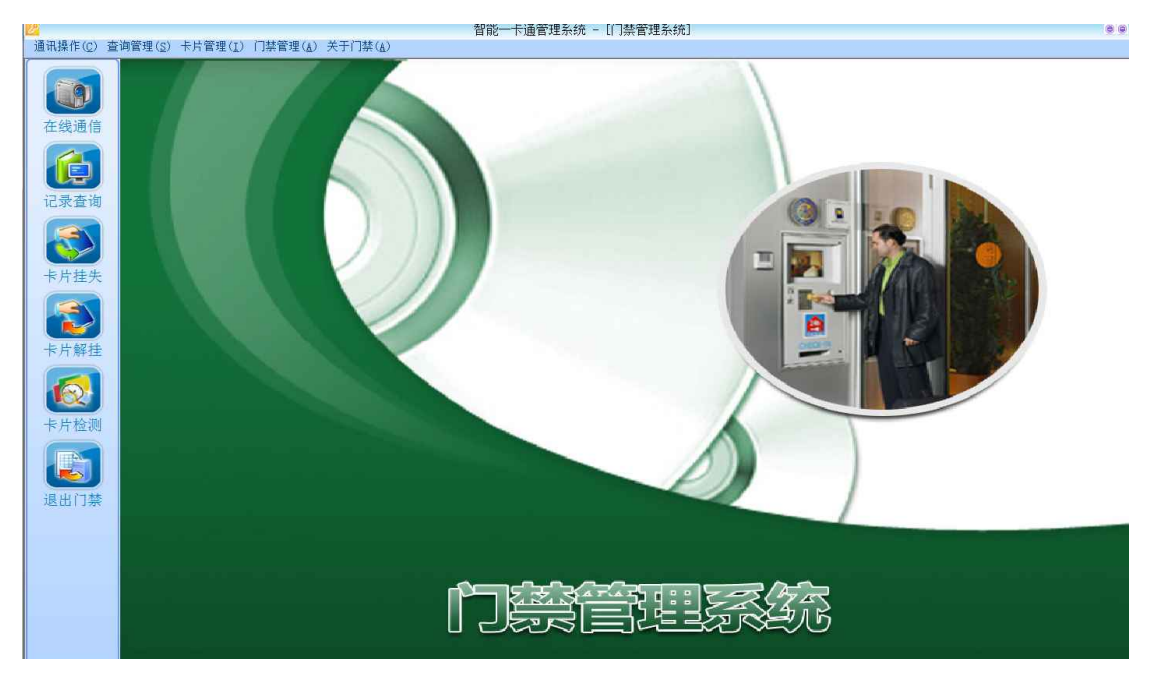

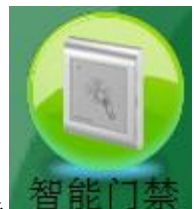

点击 首 脏 <sup>门宗 1</sup>-- 进入门禁界面。进入智能门禁界面,软件会与门禁控制机联机,交换数据。

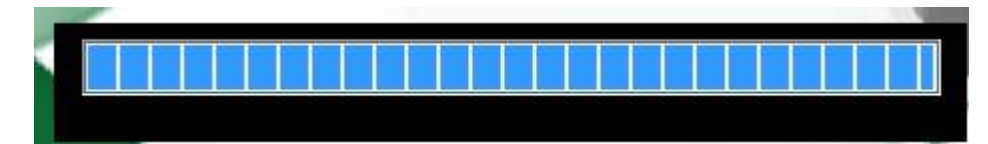

#### 5.1. 管理设置

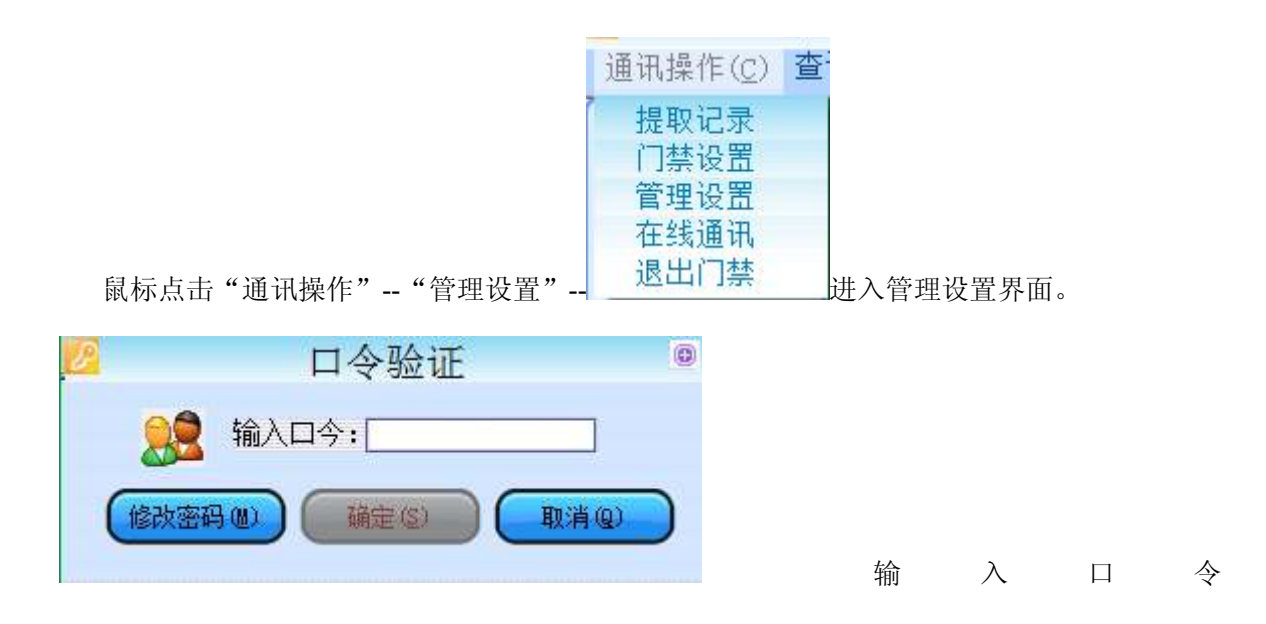

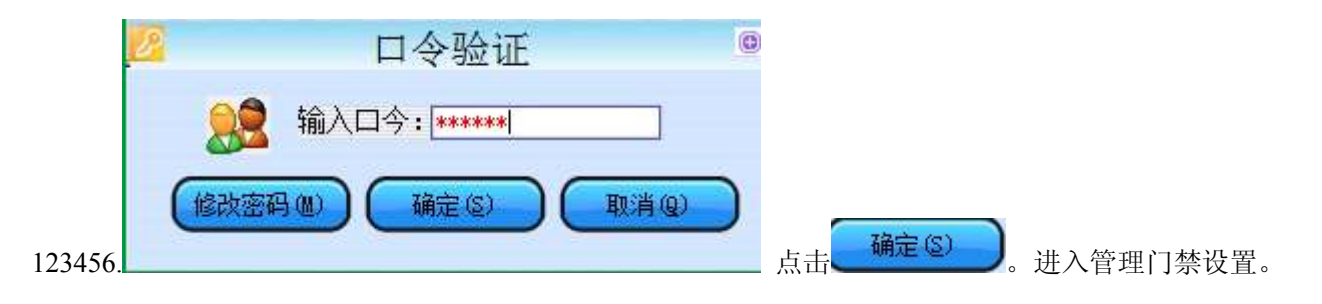

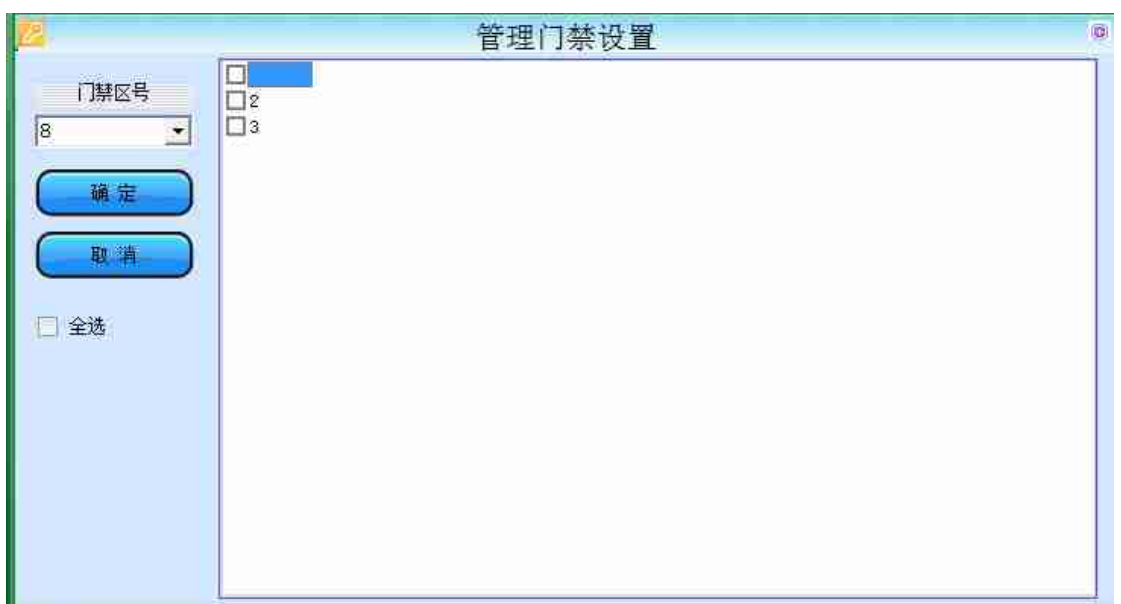

门禁区号:默认 8.勾选需要选择的门禁机号。

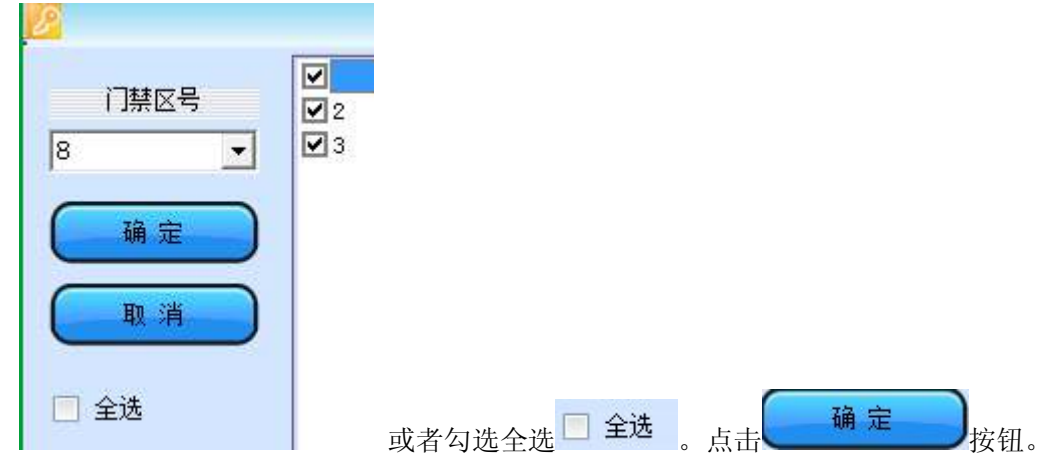

#### 5.2. 门禁设置

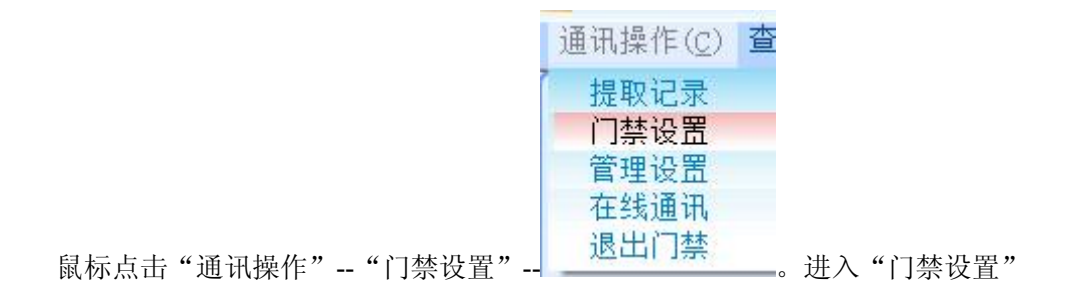

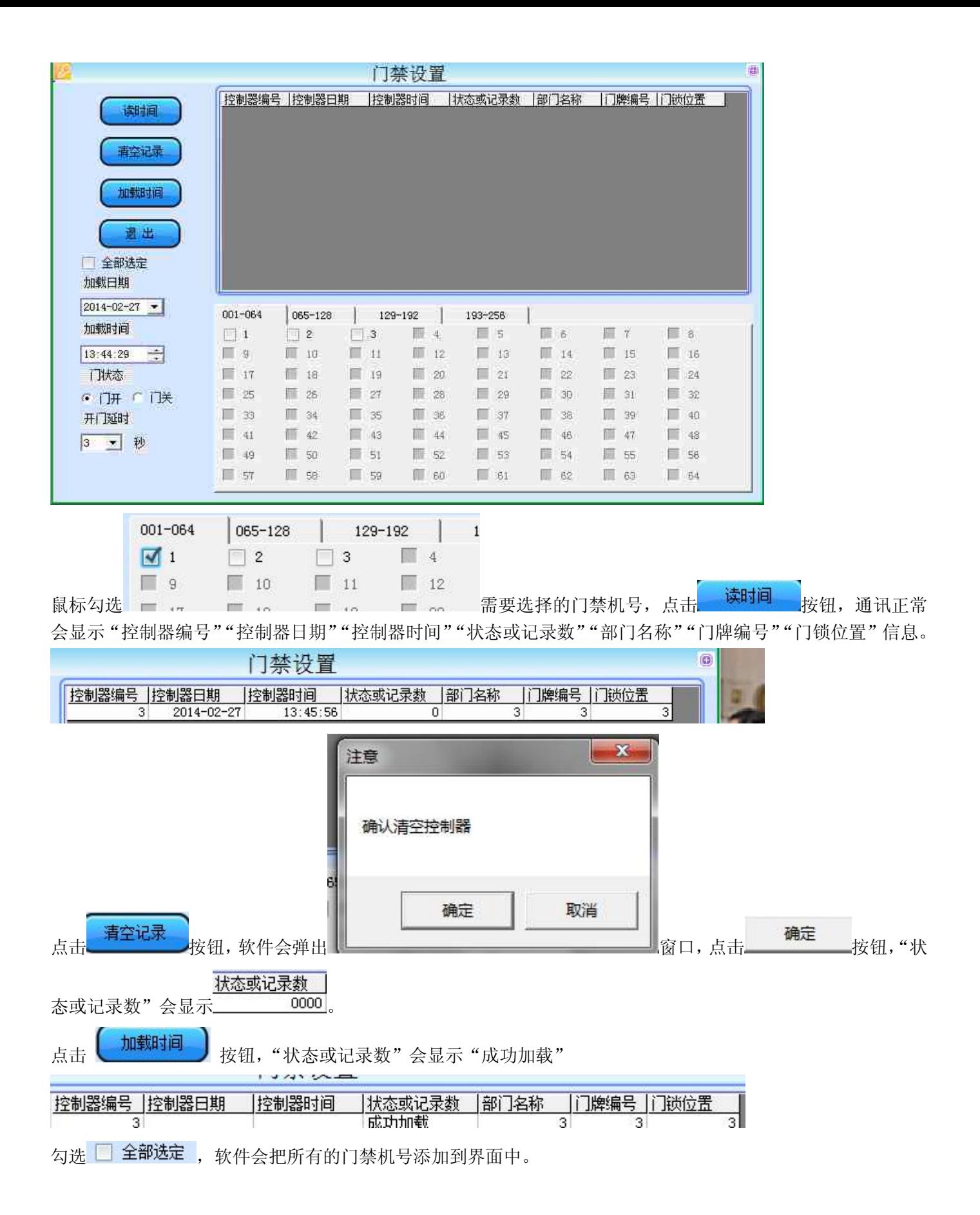

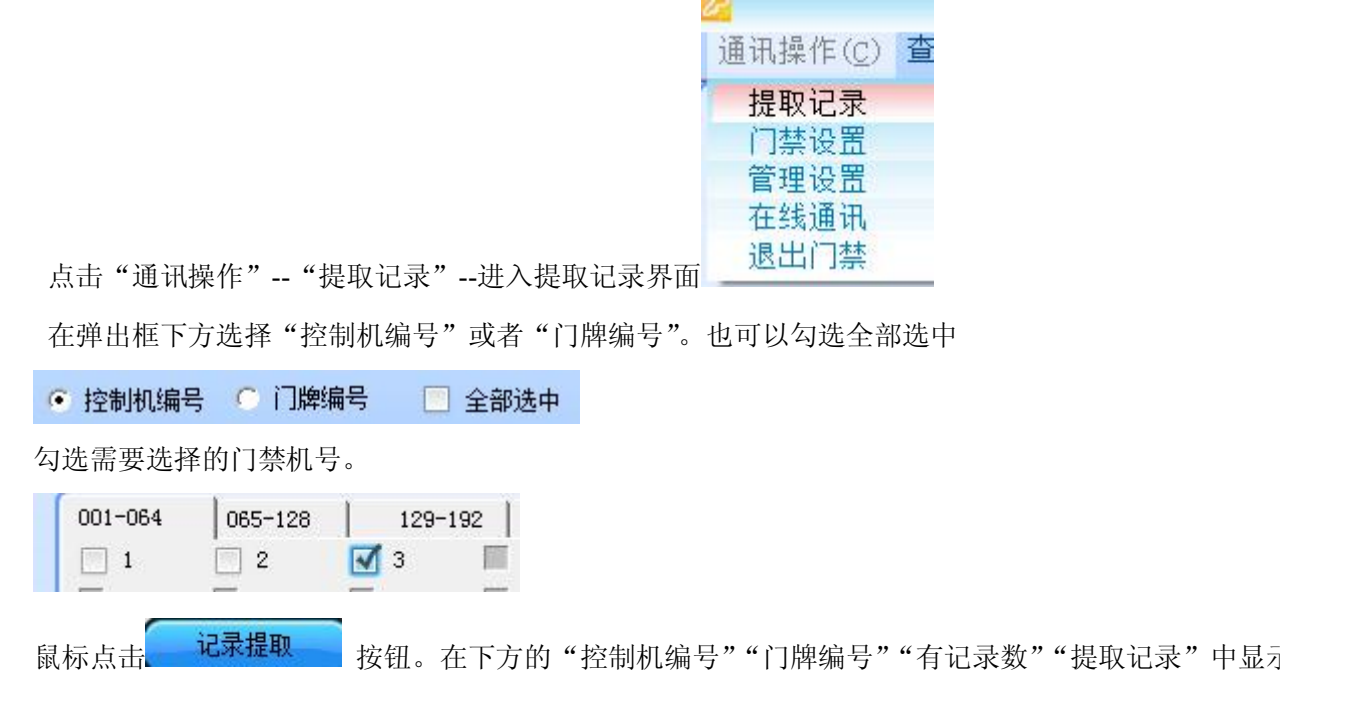

#### 5.3. 提取记录

读时间

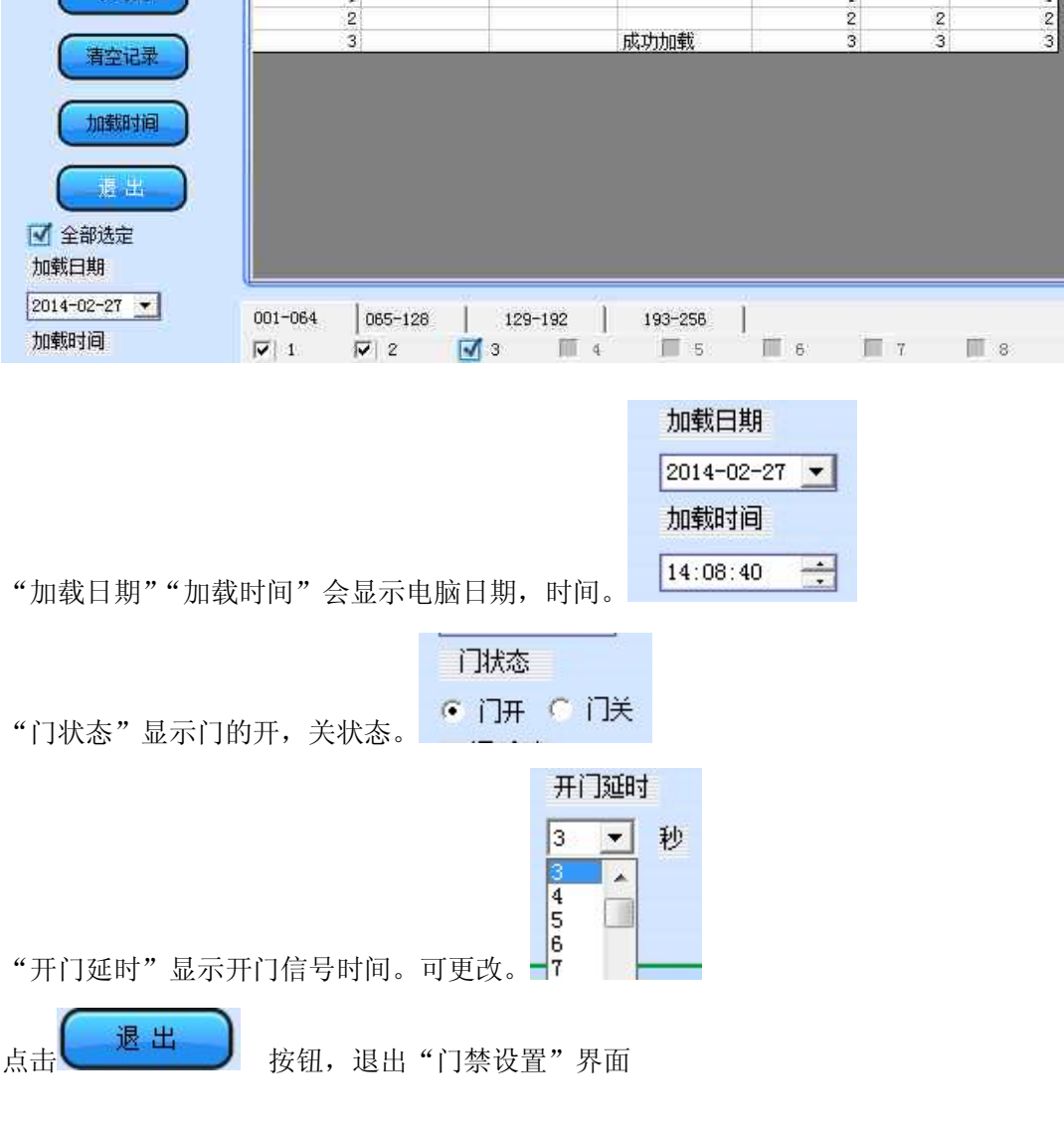

 $\mathbf{1}$ 

|控制器编号 ||控制器日期 ||控制器时间 ||状态或记录数 ||部门名称 ||门牌编号 ||门锁位置

 $\overline{1}$ 

 $rac{1}{3}$ 

1.

 $\frac{2}{3}$ 

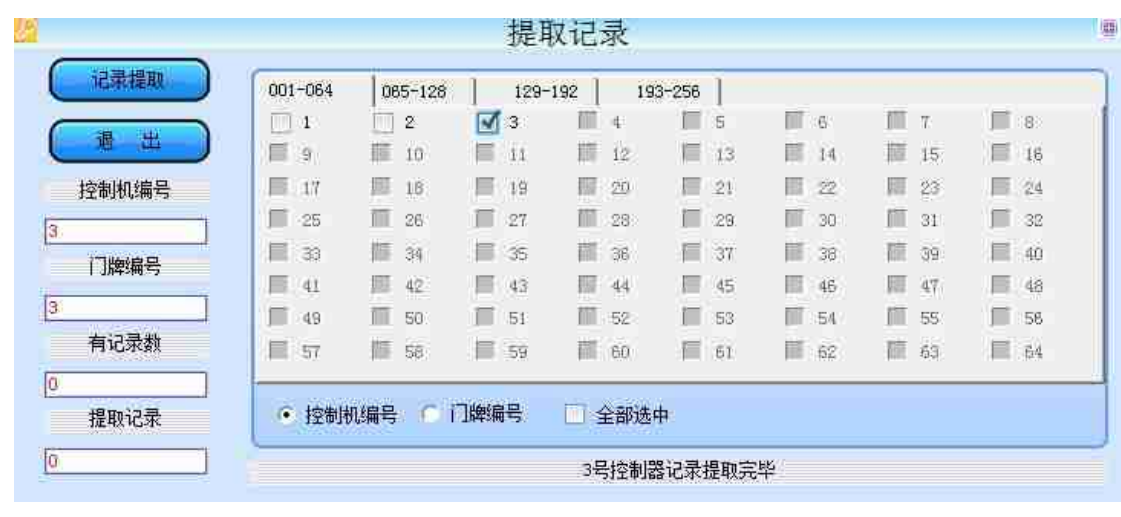

点击 遗出 当 按钮。退出"提取记录"界面。

#### 5.4. 在线通信

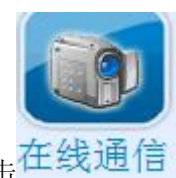

<sub>点击</sub>在线通信 <br><sub>点击</sub>在线通信 按钮 或者 点击 "通讯操作" -- "在线通信" 进入 在线通信 界面

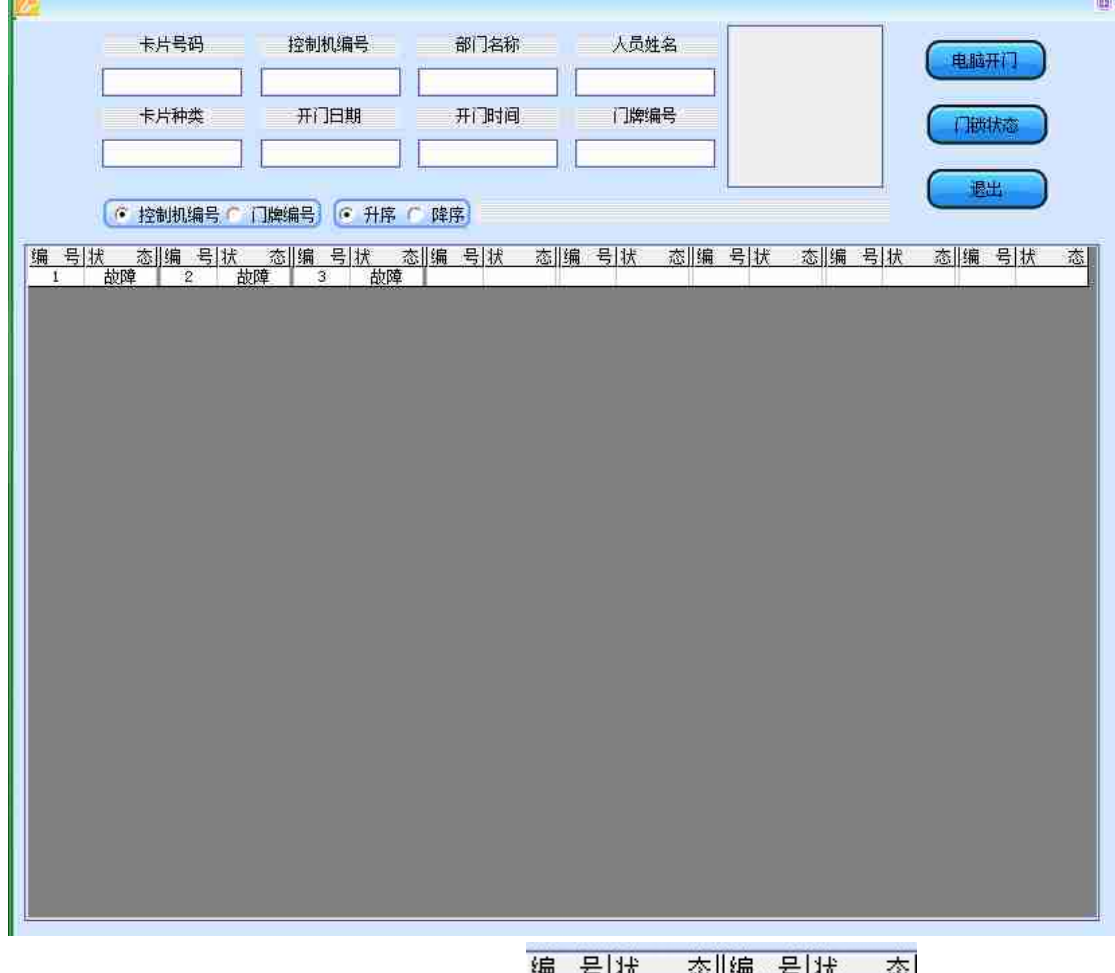

软件与门禁通讯,显示门禁编号,状态。 刷一张门禁卡,软件实时显示"卡片号码""控制机编号""部门名称""人员姓名""卡片种类""开门 门时间""门牌编号"信息

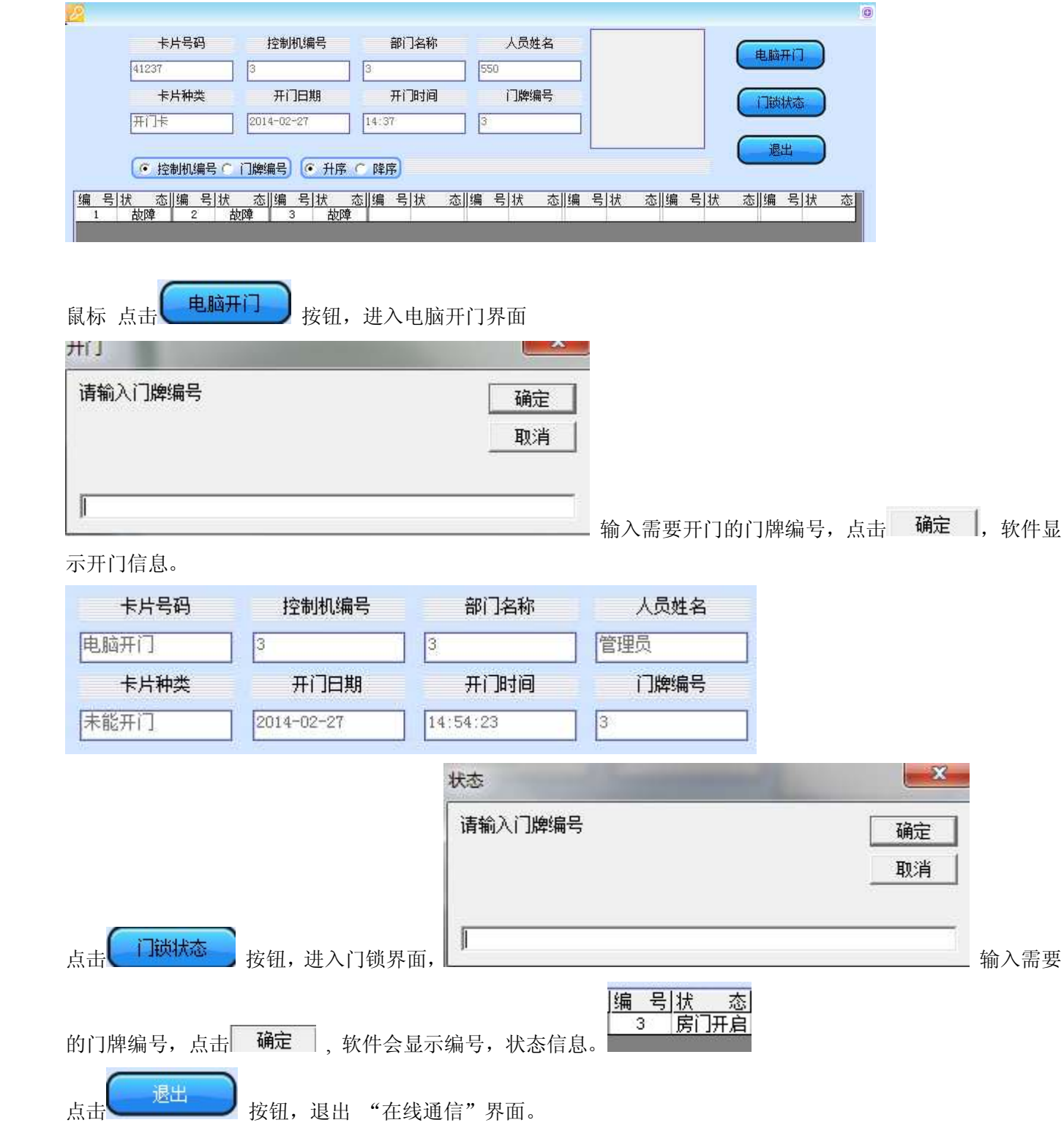

## **6. IC** 门禁卡片挂失

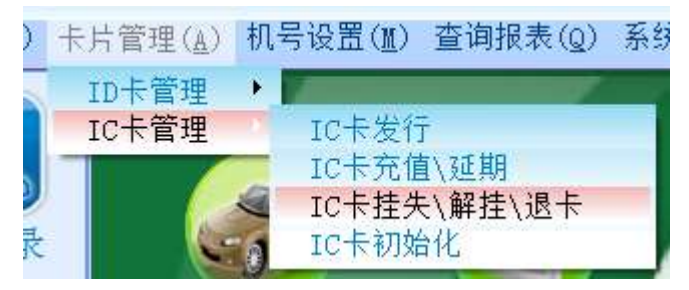

点击"卡片管理"-- "IC 卡管理"-- "IC 卡挂失\解挂\退卡"进入挂失,解挂,退卡界面。或者点击软

![](_page_17_Picture_0.jpeg)

![](_page_17_Picture_22.jpeg)

在"卡片号码"框中输入需要挂失的卡号。或者点击 <sub>在弹出的查询界面中输入需要的信息,</sub>

![](_page_17_Picture_23.jpeg)

![](_page_18_Picture_89.jpeg)

![](_page_18_Picture_1.jpeg)

进入门禁界面--点击 卡片挂失 按钮。进入挂失界面。或者点击"卡片管理"-- "卡片挂失"进入卡片挂失界

面

![](_page_18_Picture_90.jpeg)

。

选择机号。

![](_page_18_Figure_6.jpeg)

## **7. IC** 门禁卡片解挂

![](_page_18_Picture_8.jpeg)

![](_page_19_Picture_86.jpeg)

G) IC卡[挂失][解挂][退卡] 出示卡片检测 卡片号码: 人员名称  $\bigcirc$ ■ 车场卡类: 人员编号: 部门名称 □ 门禁卡类: 发卡押金: 车场金额: 退出 挂

在"卡片号码"框中输入 需要挂失的卡号。或者点击 在弹出的查询界面中输入需要的信息,

![](_page_19_Picture_87.jpeg)

![](_page_20_Figure_0.jpeg)

![](_page_20_Picture_65.jpeg)

![](_page_20_Picture_66.jpeg)

## **8.** 门禁卡片检测

![](_page_20_Picture_4.jpeg)

![](_page_21_Picture_51.jpeg)

在一卡通发行器上刷卡。卡片信息就会显示。

点击**、 退出 。)** 按钮。软件退出卡片检测界面。

## **9.** 制作挂失卡**\**解挂卡

点击"卡片管理"--"制作挂失卡\解挂卡"

![](_page_21_Picture_52.jpeg)

![](_page_21_Picture_53.jpeg)

![](_page_22_Picture_0.jpeg)

![](_page_22_Picture_58.jpeg)

### **10.** 开锁查询

![](_page_22_Picture_3.jpeg)

![](_page_23_Picture_19.jpeg)

在"内容"下拉菜单中输入需要查询的字段,在"操作符"下拉菜单中输入符号,在"值"中输入需要的具体字 段。点击
→ 确认(A) 按钮, "开锁查询"界面显示所需要的信息。

|        | 门牌编号 | 门锁位置 | 卡片种类 | 开门时间                     | 部门名称 | 人员姓名  | 卡片号码     | 器编号 |
|--------|------|------|------|--------------------------|------|-------|----------|-----|
|        |      |      |      |                          |      |       |          |     |
|        | 3    | 3    |      | 2014-02-24 13:54:24 开门卡  |      | 10来看看 | 10038    | 3   |
|        | 3    | 3    |      | 2014-02-24 13:56:35 开门卡  |      | 10来看看 | 10038    | ි3  |
| 萓<br>询 | з    | 3    |      | 2014-02-24 13:56:16 开门卡  |      | 554   | 3 00049  |     |
|        | 3    | F    |      | 2014-02-24 13:56:15 开门卡  |      | 554   | 3 00049  |     |
|        | 3    | 3    |      | 2014-02-24 13:57:07 开门卡  |      | 操作    | 20005    | 3   |
| 排<br>屌 | 3    | 3.   |      | 2014-02-24 13:59:17 开门卡  |      | 操作    | 20005    | з   |
|        | 3    | 3    |      | 2014-02-24 13:59:57 开门卡  |      | 操作    | 20005    | з   |
|        | 3,   | 3    |      | 2014-02-24 14:00:02 开门卡  |      | 操作    | 20005    | 3   |
| 打<br>印 | 3    | 3    |      | 2014-02-24 14:00:31 开门卡  |      | 10来看看 | 10038    | 3   |
|        | з    | 3    |      | 2014-02-24 14:01:04 开门卡  |      | 10来看看 | 10038    | ි3  |
|        | з    | 3    |      | 2014-02-24 14:01:56 开门卡  |      | 10来看看 | 10038    | з   |
|        | з    | 3    |      | 2014-02-24 14:01:32 开门卡  |      | 10来看看 | 10038    | з   |
| 导出     | 3    | I    |      | 2014-02-24 14:01:04 开门卡  |      | 10来看看 | 10038    | 3   |
|        | 3    | 3.   |      | 2014-02-24 14:01:39 开门卡  |      | 10来看看 | 10038    | з   |
|        | з    | Z    |      | 2014-02-24 14:01:42 开门卡  |      | 10来看看 | 10038    | з   |
| 過出     | 3,   | 3.   |      | 2014-02-24 14:01:47 开门卡  |      | 10来看看 | 10038    | з   |
|        | 3    | 3    |      | 2014-02-24 14:03:18 电脑开门 |      | 管理员   | 888888   | 3   |
|        | з    | 3    |      | 2014-02-24 14:03:24 电脑开  |      | 管理员   | 3 888888 |     |

![](_page_24_Figure_0.jpeg)

#### 11.挂失查询

点击"查询管理"-- "挂失查询"进入"挂失查询"界面

![](_page_25_Picture_52.jpeg)

点击 **查询** 按钮,会弹出查询对话框

在"内容"下拉菜单中输入需要查询的字段,在"操作符"下拉菜单中输入符号,在"值"中输入需要的具体字

段。点击 → 确认(A) 按钮, "挂失查询"界面显示所需要的信息。

![](_page_25_Picture_53.jpeg)

![](_page_25_Picture_7.jpeg)

点击 # 序 按钮,弹出排序对话框

![](_page_26_Picture_63.jpeg)

## **11.** 门禁管理

11.1. 导出黑名单

![](_page_26_Picture_64.jpeg)

点击"门禁管理--""导出黑名单" <sup>长玩设置</sup> \_\_\_\_\_\_\_\_\_\_ 进入另存为对话框

![](_page_26_Picture_65.jpeg)

![](_page_27_Picture_0.jpeg)

11.2.导入脱机开门记录

![](_page_27_Picture_63.jpeg)

点击"门禁管理"--"导入脱机开门记录"

软件弹出打开窗口,找到事先存储的脱机开门信息文件\*.bin 后缀的文件,点击 打开(O) → 按钮,软件会导入 脱机开门信息, 在"查询管理"-- "开锁查询"查询脱机开门信息。

#### 11.3.清除记录

![](_page_27_Figure_6.jpeg)

![](_page_28_Picture_43.jpeg)

#### 11.4.系统设置

![](_page_28_Picture_44.jpeg)

## **12.** 退出界面

![](_page_28_Picture_4.jpeg)